# **Settings & Screen Standard**

### 3.1 SETTING FOR INTERNET PROPERTIES

It is important to have proper setup for the protocols that can provide data encryption and authentication for "https" secure access. Before accessing VaR Online, Clearing Participants (CPs) should check and ensure their Google Chrome browser setting by referring to Section 6 of CCASS/ VaR Online/ RAP Technical Guide for HKSCC Participants.

## 3.2 MAIN VIEW STANDARDS

Upon login to VaR Online, the main view with Margin Simulation view will be displayed.

Example of the main view (in dark theme):

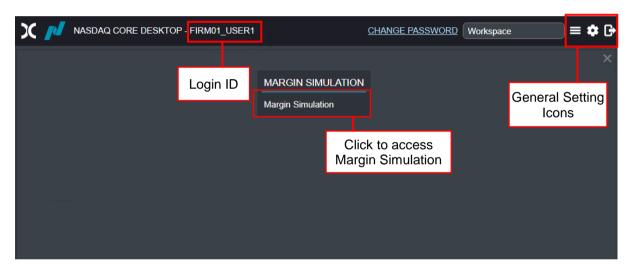

### General Setting Icons

| Icon             | Description                                                |
|------------------|------------------------------------------------------------|
| Open pop-up menu | Click to open another view to display all available views  |
| Settings         | Click to manage settings for:  Language Colors System Info |
| Logout           | Click to logout VaR Online                                 |

## 3.3 SETTINGS

1. Click the <Settings> icon to view the following tabs.

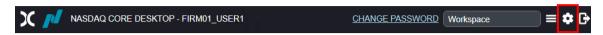

2. Five tabs will be displayed.

## Settings

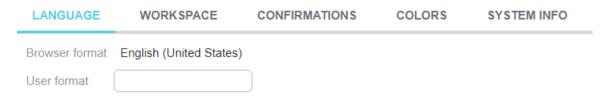

- Language
- Workspace [not applicable]
- Confirmations [not applicable]
- Colors
- System Info

## a) Language

There are 2 language selections. These selections are related to the format configured in the PC Region and Language settings.

The settings are important when exporting and importing ".csv files". To manage language settings, steps are as follows:

Click the <Language> tab.

- "Browser format" display the current language setting of the browser
- "User format" for setting VaR Online language

Please ensure the language in "User format" is set to "English (United States)".

# Settings

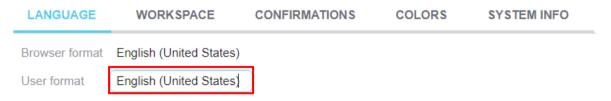

## b) Colors

VaR Online can be configured with two color themes, i.e. Light or Dark. Steps are as follows:

- 1. Click the <Colors> tab.
- 2. Click <Theme> field and select <Light> or <Dark> theme.

## Sample screen of light theme:

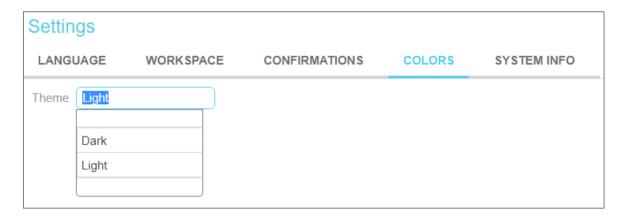

### Sample screen of dark theme:

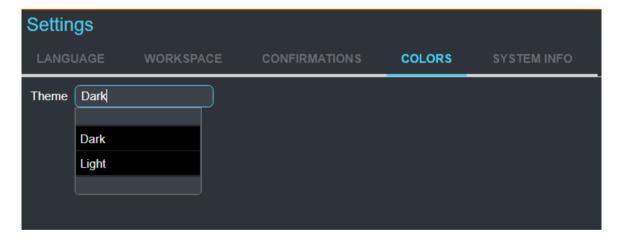

## c) System Info

- 1. Click the <System Info> tab.
- 2. The system date and time snapshot will be displayed.

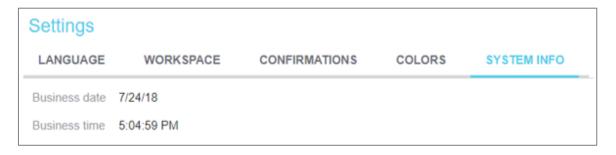

#### 3.4 SCREEN STANDARD

VaR Online screens have the following common features, i.e. selection filters, data table, action buttons and general setting icons.

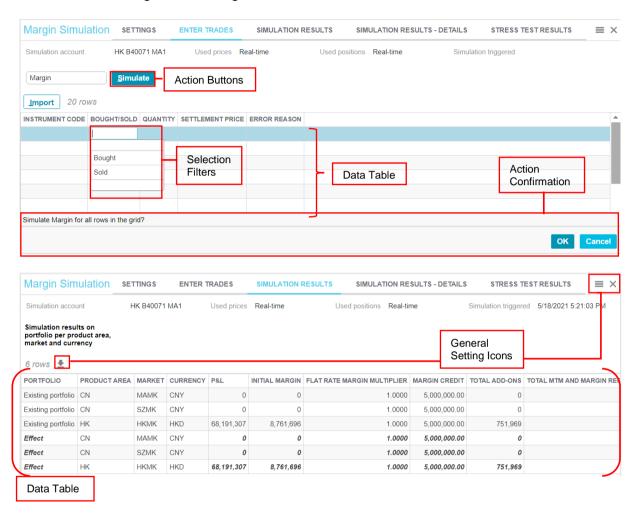

### 3.4.1 SELECTION FILTERS

Input a value in the input field under the selection filters area to retrieve the desired information. Mandatory input field will be marked with an \* asterisk. Most of the input fields allow users to select the available value from a drop-down list, simply by typing a character in the input field to shortlist the available selection.

If an invalid value is input, the background color of the input field will change to red to alert the user. Once a valid value is entered, the input field will no longer be highlighted.

#### 3.4.2 ACTION BUTTONS

Click action buttons on different tabs to perform respective actions. For example, click <Simulate> in the <ENTER TRADES> tab to conduct the selected simulation.

## 3.4.3 DATA TABLE

For display of data input or result after an action. For example, display the margin result after completion of simulation.

## 3.4.4 GENERAL SETTING ICONS

| Icon   | Description                                                            |
|--------|------------------------------------------------------------------------|
| Export | Export data from the data table displayed in the view to a ".csv" file |
| Menu   | Close the current view and display all available views menu            |
| Close  | Close the current view                                                 |